# Firepower 디바이스용 FMC를 통한 업그레이드 절차

### 목차

 $\overline{\phantom{0}}$ 소개 사전 요구 사항 요구 사항 사용되는 구성 요소 절차 다음을 확인합니다. Firepower Management Center 업그레이드 Firepower 디바이스 업그레이드 문제 해결

### 소개

이 문서에서는 Firepower Services, ASA(Adaptive Security Appliance), FTD 및 FMC를 사용하여 디 바이스를 업그레이드하는 절차에 대해 설명합니다.

### 사전 요구 사항

#### 요구 사항

Cisco에서는 다음 제품에 대해 알고 있는 것이 좋습니다.

- FMC(Firepower Management Center)
- FTD(Firepower Threat Defense)
- ASA에서 실행 중인 FirePOWER(SFR) 서비스 모듈

또한 https://software.cisco.com/download/find/firepower에서 firepower 디바이스용 소프트웨어를 다운로드해야 합니[다.](https://software.cisco.com/download/find/firepower)

#### 사용되는 구성 요소

이 문서의 정보는 다음 제품 및 소프트웨어 버전을 기반으로 합니다.

- Firepower Management Center
- ASA에서 실행되는 FirePOWER 서비스 모듈

이 문서의 정보는 특정 랩 환경의 디바이스를 토대로 작성되었습니다. 이 문서에 사용된 모든 디바

이스는 초기화된(기본) 컨피그레이션으로 시작되었습니다. 현재 네트워크가 작동 중인 경우 모든 명령의 잠재적인 영향을 미리 숙지하시기 바랍니다.

### 절차

1단계. System(시스템) > updates(업데이트)로 이동하고 이미지에 표시된 대로 업그레이드할 버전 을 찾습니다.

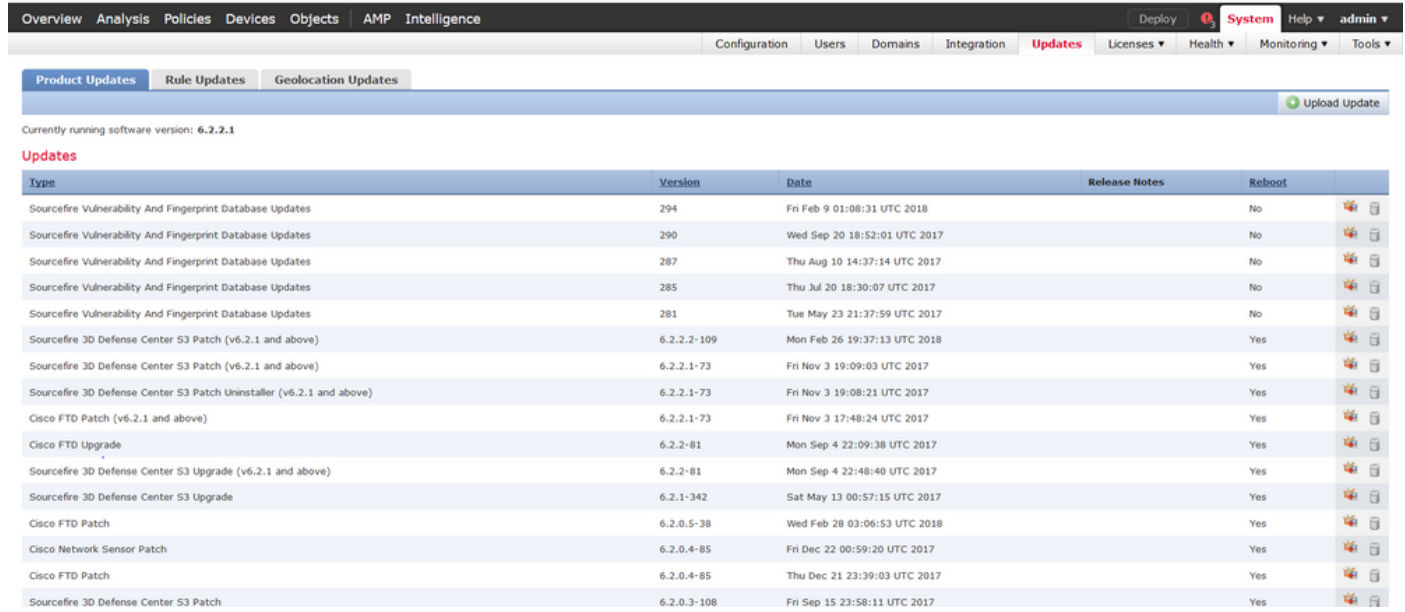

업그레이드할 버전이 화면에 표시되지 않으면 2단계로 진행합니다.

업그레이드할 버전이 화면에 표시되면 4단계로 진행합니다.

2단계. FMC에 업그레이드 파일을 업로드합니다. 그림과 같이 system>updates로 이동하고 Upload Update를 클릭합니다.

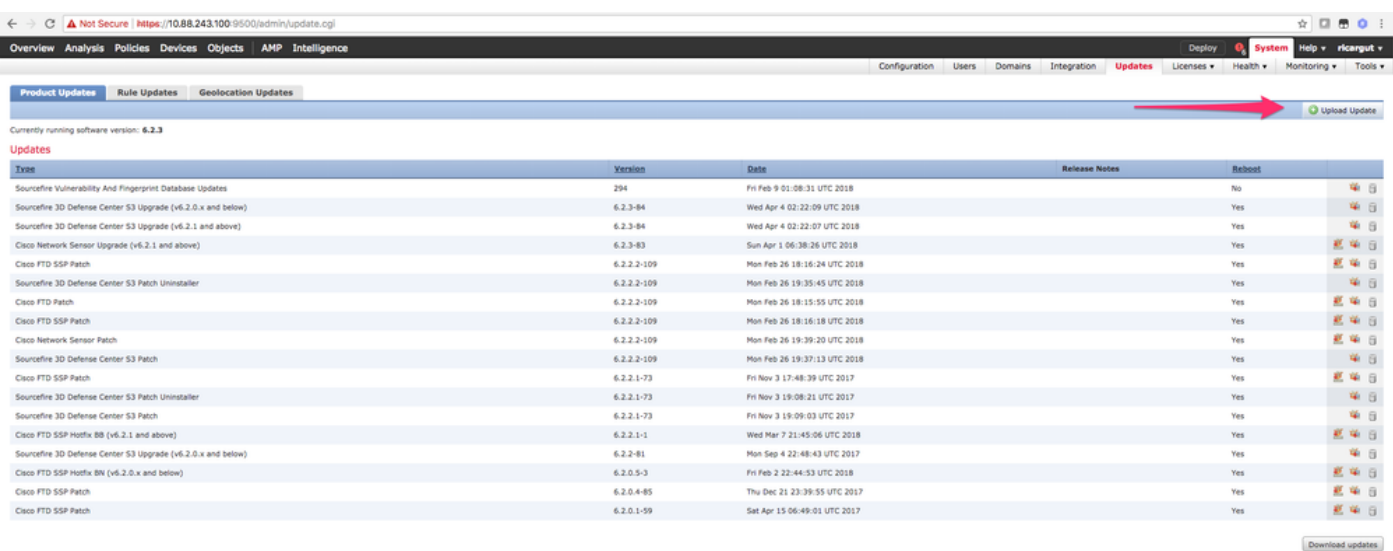

3단계. 업로드할 파일을 선택한 다음 그림과 같이 Upload(업로드)를 선택합니다.

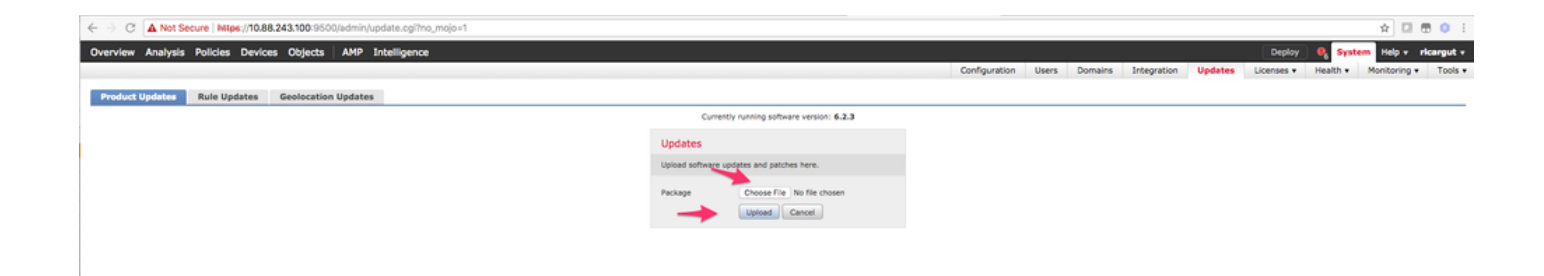

#### 4단계. 이미지에 표시된 대로 설치 아이콘을 선택합니다.

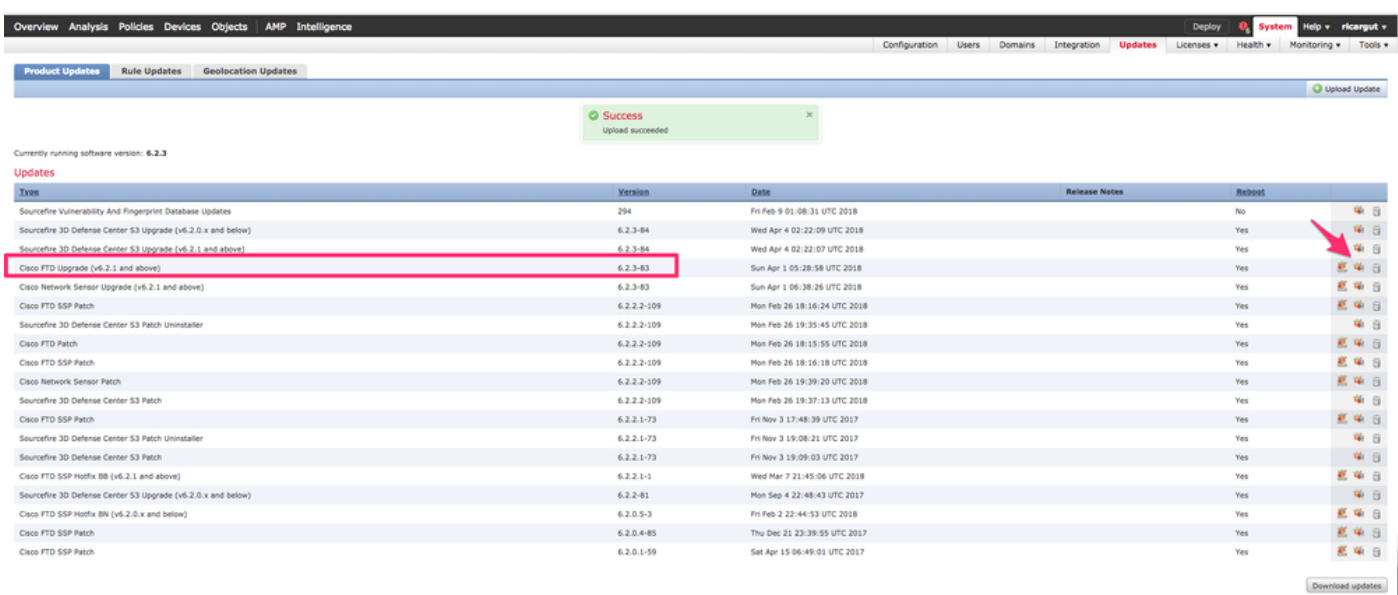

주의: 업그레이드 후 시스템이 재부팅을 수행합니다.

5단계. 그림과 같이 디바이스를 선택하고 Install(설치) 버튼을 선택하여 업그레이드를 시작합니다.

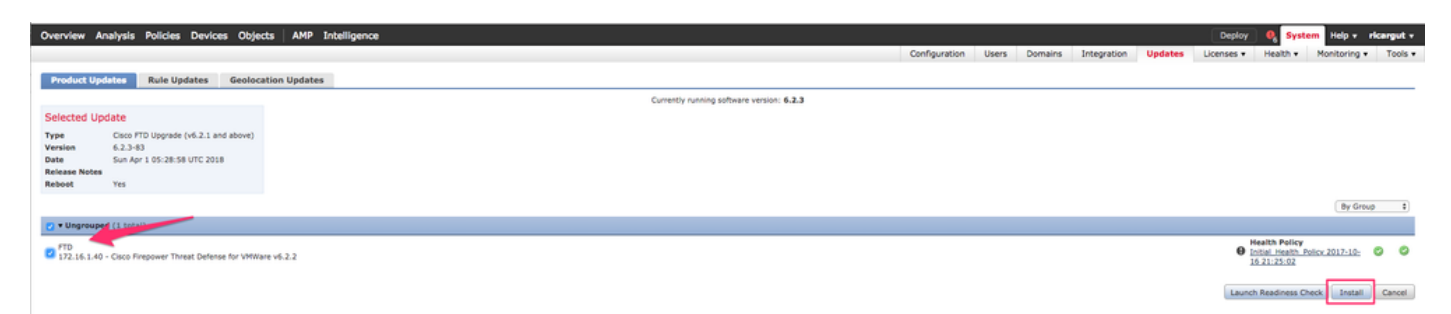

6단계. 이미지에 표시된 대로 Notification Icon(알림 아이콘) > Tasks(작업)에서 업그레이드 프로세 스를 확인합니다.

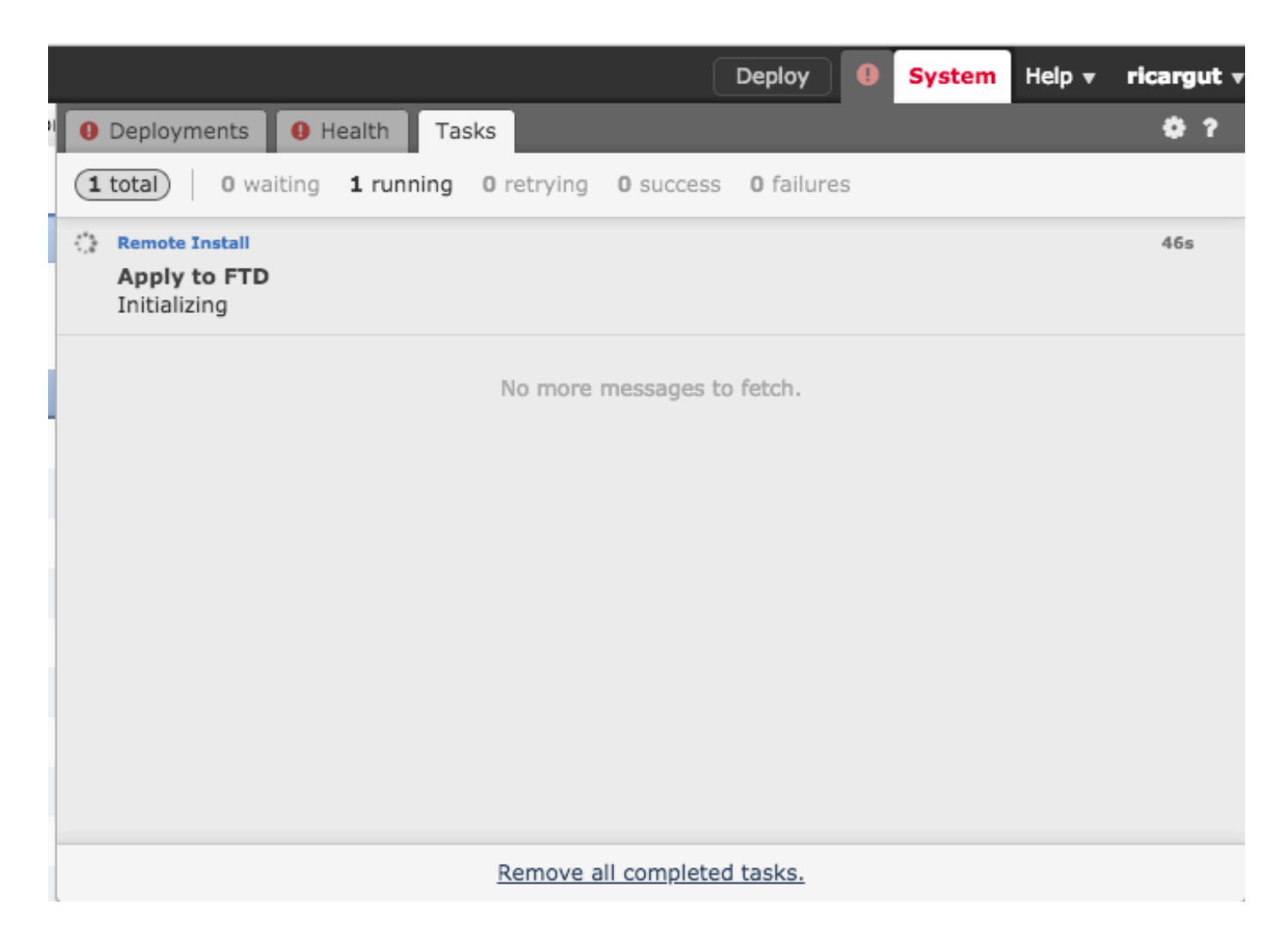

## 다음을 확인합니다.

#### Firepower Management Center 업그레이드

이미지에 표시된 대로 도움말 > 정보로 이동하여 원하는 버전이 있는지 확인합니다.

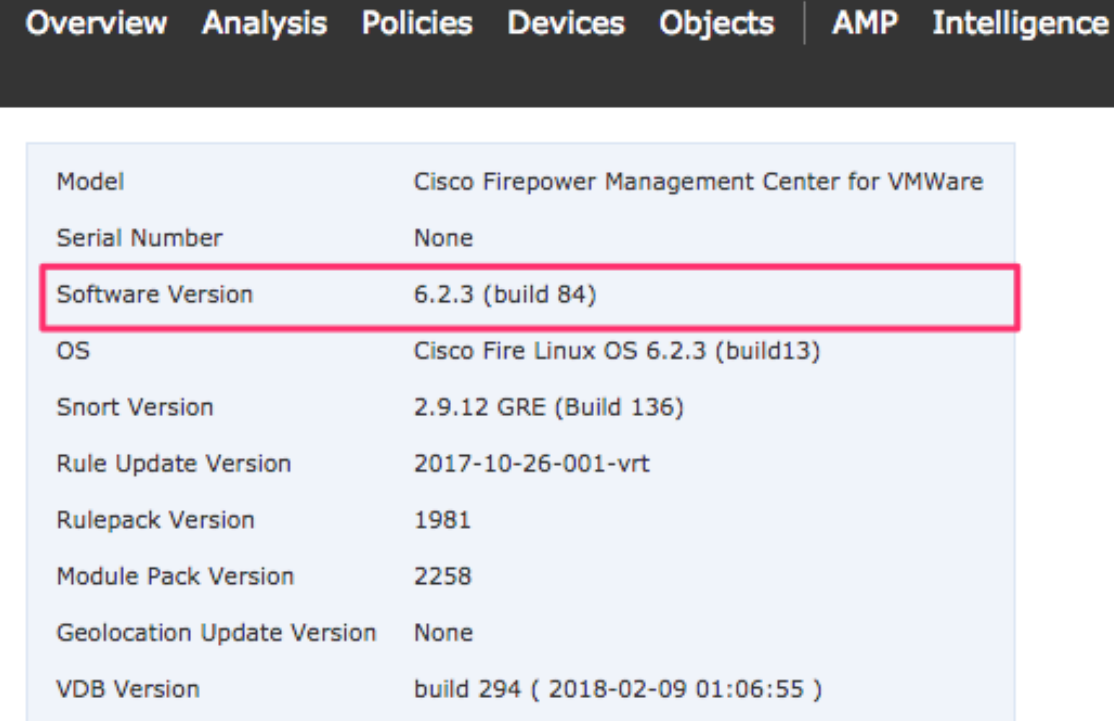

#### Firepower 디바이스 업그레이드

그림과 같이 Devices(디바이스) > Device Management(디바이스 관리)로 이동하여 원하는 버전이 있는지 확인합니다.

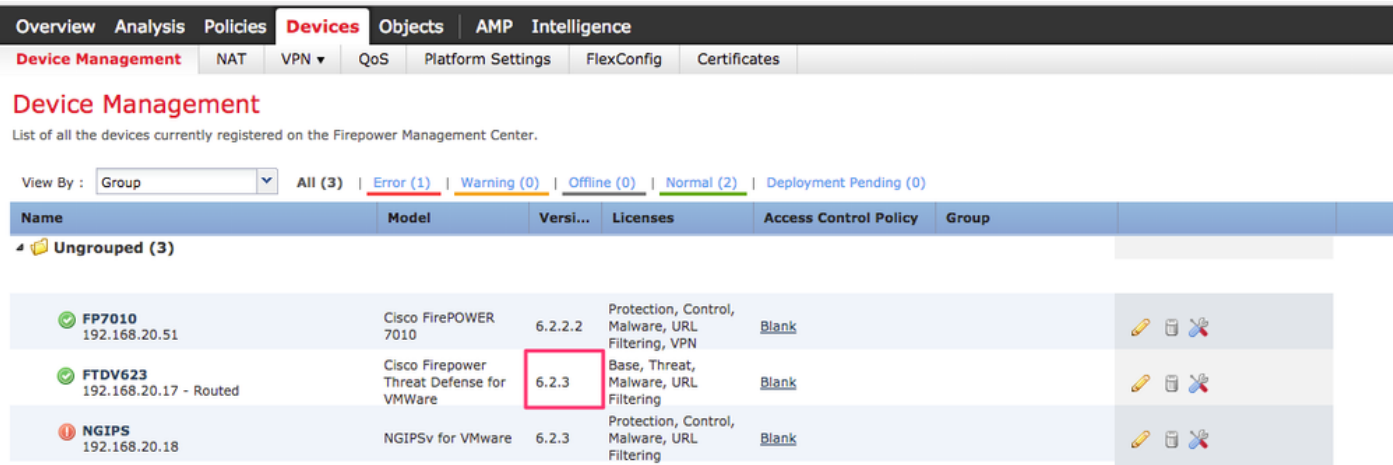

### 문제 해결

업그레이드 절차가 실패하면 문제 해결 파일을 생성하고 TAC 케이스를 엽니다. 문제 해결 파일을

생성하려면 이 가이드를 참조하십시오.

[Cisco Firepower 파일 생성 절차 문제 해결](https://www.cisco.com/c/ko_kr/support/docs/security/sourcefire-defense-center/117663-technote-SourceFire-00.html#anc4)

이 번역에 관하여

Cisco는 전 세계 사용자에게 다양한 언어로 지원 콘텐츠를 제공하기 위해 기계 번역 기술과 수작업 번역을 병행하여 이 문서를 번역했습니다. 아무리 품질이 높은 기계 번역이라도 전문 번역가의 번 역 결과물만큼 정확하지는 않습니다. Cisco Systems, Inc.는 이 같은 번역에 대해 어떠한 책임도 지지 않으며 항상 원본 영문 문서(링크 제공됨)를 참조할 것을 권장합니다.